## **IlmuKomputer.Com**

Heatlah limu dengan menuliskannya

# **Mengunci Folder dengan File Desktop.ini**

## **Muhammad Yusuf**

*muh.yusuf17@yahoo.com http://wecomunityweblogs.blogspot.com*

#### *Lisensi Dokumen:*

*Copyright © 2003-2007 IlmuKomputer.Com Seluruh dokumen di IlmuKomputer.Com dapat digunakan, dimodifikasi dan disebarkan secara bebas untuk tujuan bukan komersial (nonprofit), dengan syarat tidak menghapus atau merubah atribut penulis dan pernyataan copyright yang disertakan dalam setiap dokumen. Tidak diperbolehkan melakukan penulisan ulang, kecuali mendapatkan ijin terlebih dahulu dari IlmuKomputer.Com.*

Tips ini mungkin sudah banyak yang tahu,bagaimana mengunci folder tanpa aplikasi dan banyak sekali blog yang menjelaskan.Namun kebanyakan blog tersebut memberikan tips bagaimana mengunci folder dengan file Batch yang dibuat di notepad yang sederhana dengan mengandalkan fungsi attribut dan terkesan bertele-tele dengan script yang cukup banyak.Tapi kali ini saya sendiri bereksperimen dan akhirnya ketemu juga solusinya yang lebih mudan dan simple....sesuai judulnya saya akan menjelaskan bagaimana Mengunci Folder dengan file desktop.ini

Berawal dari rasa penasaran saya membongkar folder autorun.inf yang dibuat oleh antivirus lokal Smadav akhirnya ketemu juga rahasianya..So..Lets do it..

Langkah-langkah pembuatan-nya cukup mudah :

- 1. Bukalah aplikasi notepad,anda bisa membukanya dengan meng-klik **START>>RUN** dan ketikan **notepad**
- 2. Ketikan script dibawah ini :

*[.ShellClassInfo] CLSID={2559a1f2-21d7-11d4-bdaf-00c04f60b9f0}*

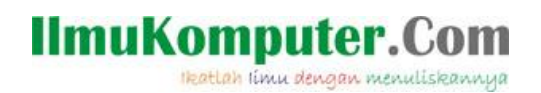

3. Lalu simpan dengan mengklik **File>>Save As** dan berilah nama **desktop.ini** lalu tekan Save. Berikut merupakan gambar file desktop.ini :

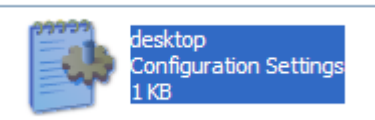

4. Selanjutnya letakan file desktop.ini di sebuah folder yang ingin dikunci,contoh saya letakan file tersebut di folder **test** perhatikan gambar di bawah ini:

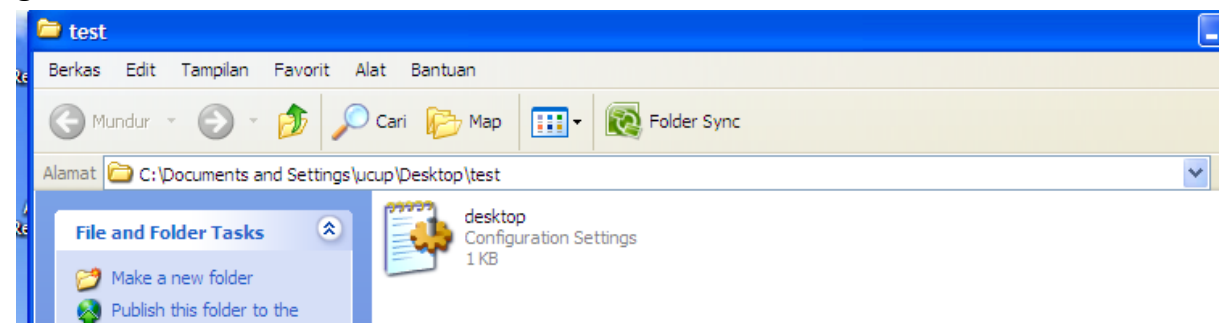

5. Rubahlah attribut folder **test** tersebut,biasanya saya merubahnya lewat Command Prompt,dengan meng-klik **START>>RUN** dan ketikan **cmd.**Lalu telusuri letak folder tersebut.Contoh letak folder **test** yang saya buat tadi,berada di **C:\Document and Settings\ucup\Desktop\**

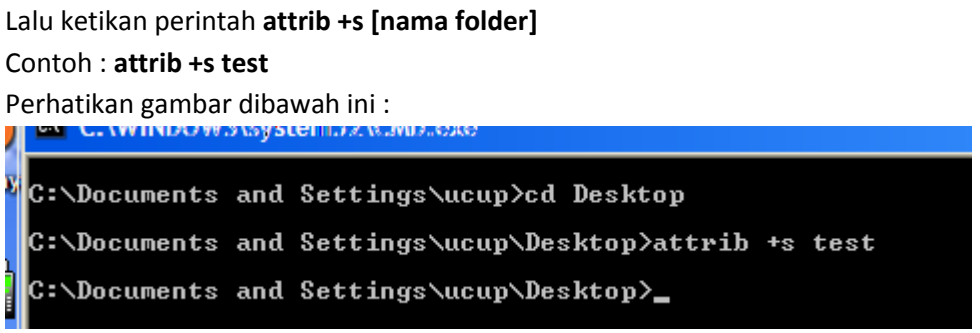

6. Maka folder akan berubah menjadi terkunci dengan icon seperti gambar di bawah ini:

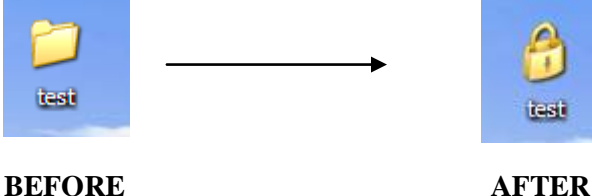

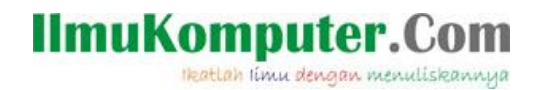

Sekian,tips dari saya mohon maaf apabila tulisan saya belum sempurna.Semoga bermanfaat!!!

### **Biografi Penulis**

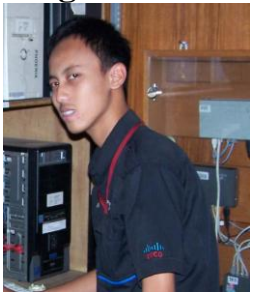

**Muhammad Yusuf .** Menyelesaikan pendidikan SMK di SMKN 1 Losarang Indramayu mengambil jurusan Teknik Komputer dan Jaringan (TKJ) tahun 2010.Ketua HSTKI (Himpunan Siswa Teknik Komputer dan Informatika),SMKN 1 Losarang Indramayu Periode 2008-2009 dan 2009-2010 menghasilkan beberapa karya yaitu pembuatan antena wajan bolic dan omni colliner serta Antena Kaleng,Membuat VoIP dan Server di lingkungan Sekolah,dan Membuat acara Seminar "Membuat Router Murah dengan Mikrotik" DLL..Sekarang sedang melanjutkan kuliah di Politeknik Negeri Bandung (POLBAN) fakultas Teknik Informatika dengan status Beasiswa. Hobby nya adalah eksperimen dan berbagi ilmu kepada semua orang.